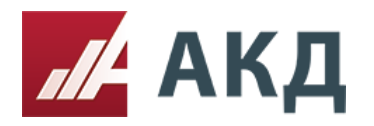

## Рассмотрение заявок в процедуре аукцион (базовый) по правилам АКД.

1. Зайдите в список созданных электронных процедур в разделе «Выступить в роли Организатора» в основном меню личного кабинета АКД.

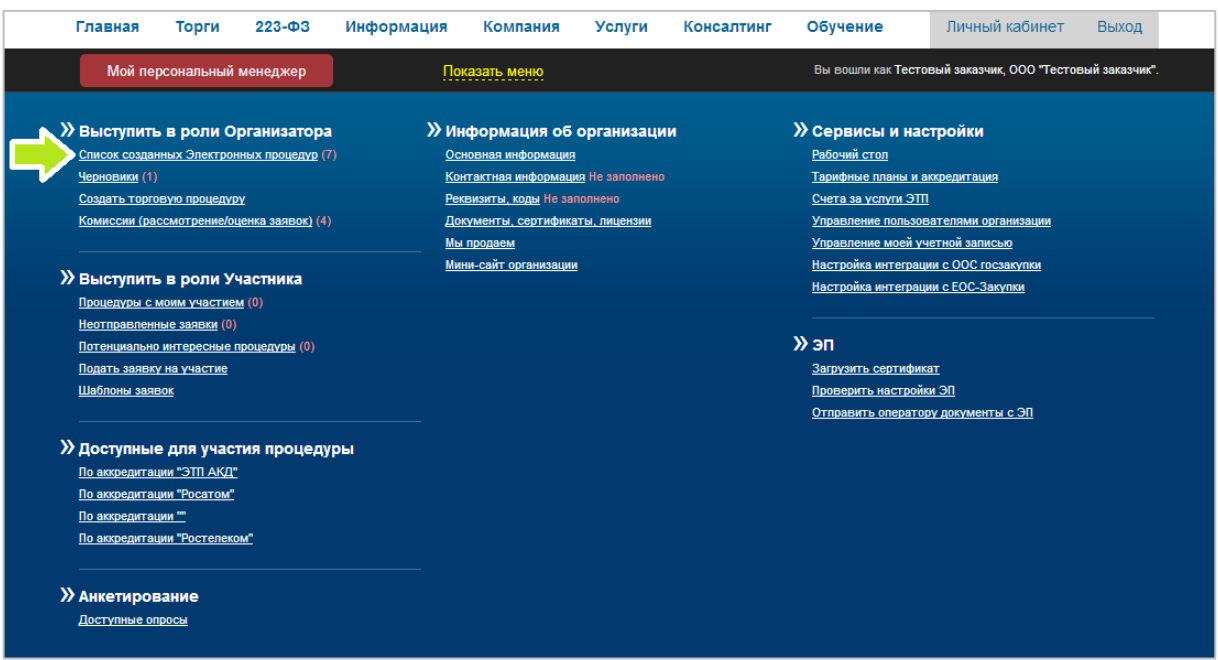

2. В списке созданных процедур выберите нужную процедуру и нажмите на номер процедуры. Красный цвет квадрата, в котором указан номер процедуры, свидетельствует о том, что процедура находится на этапе рассмотрения заявок.

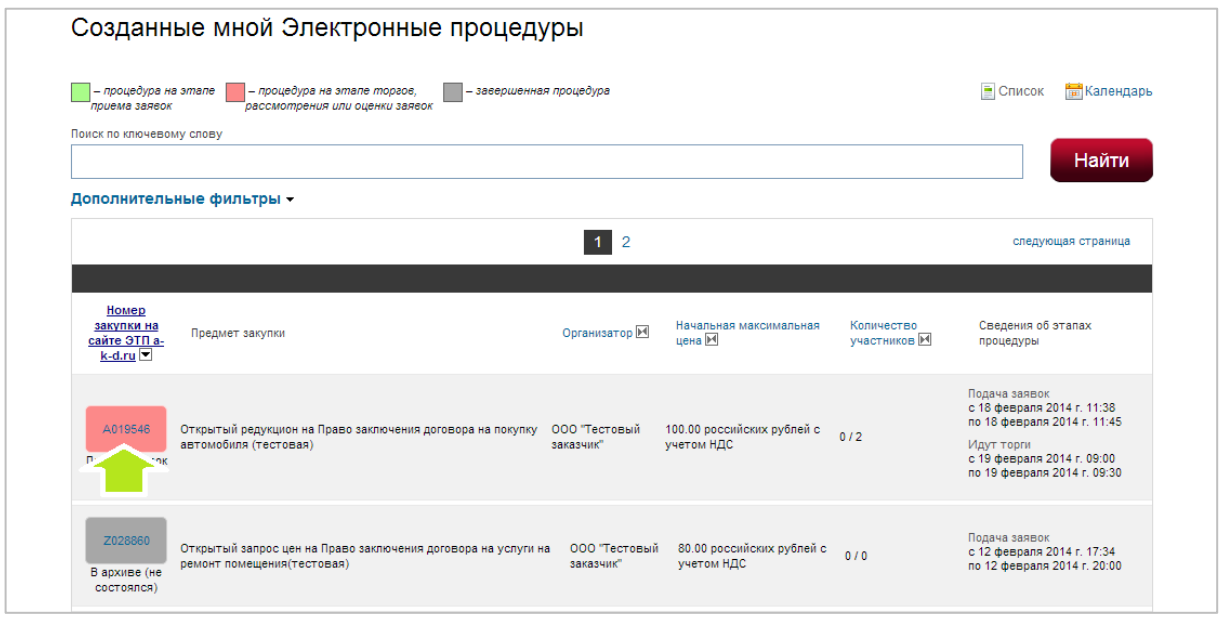

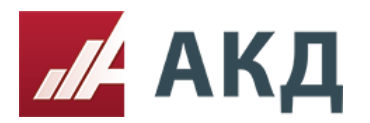

3. Перейдите на вкладку «Рассмотрение».

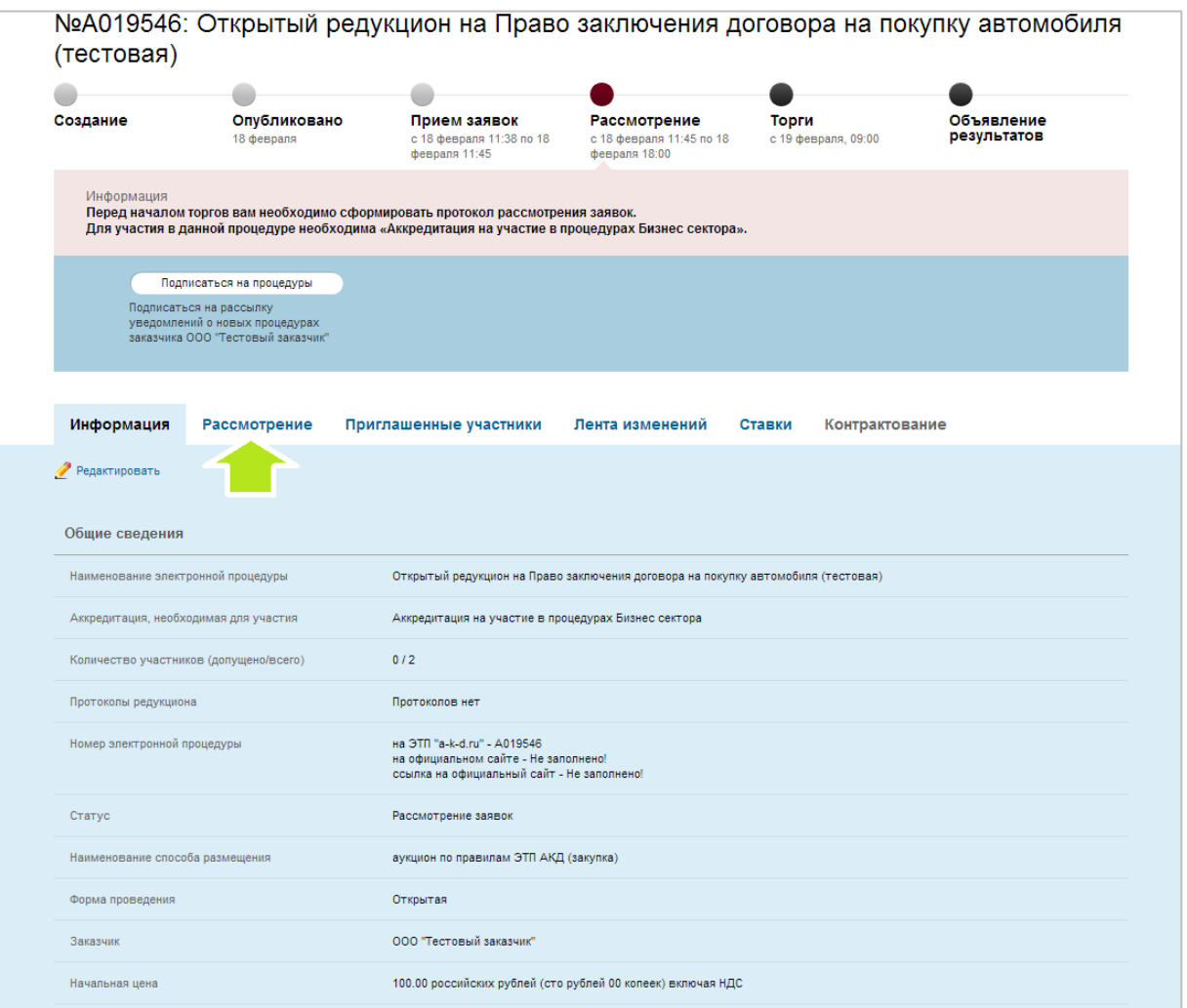

4. Для начала процедуры рассмотрения заявок нажмите на кнопку «Начать рассмотрение».

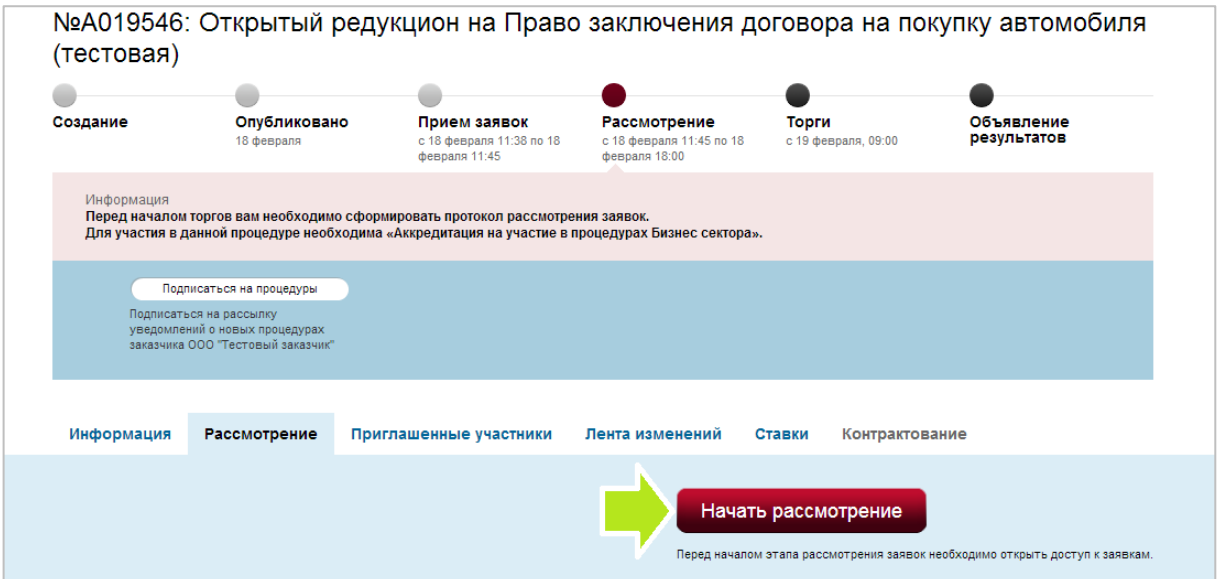

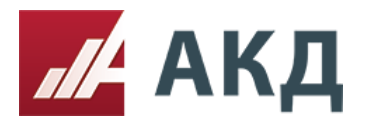

117105, Москва, Варшавское шоссе, д. 1, стр. 6, оф. 426, 427 www.a-k-d.ru +7 (495) 788-54-28 [info@a-k-d.ru](mailto:info@a-k-d.ru)

5. Выберите комиссию, нажав на ссылку «выбрать комиссию».

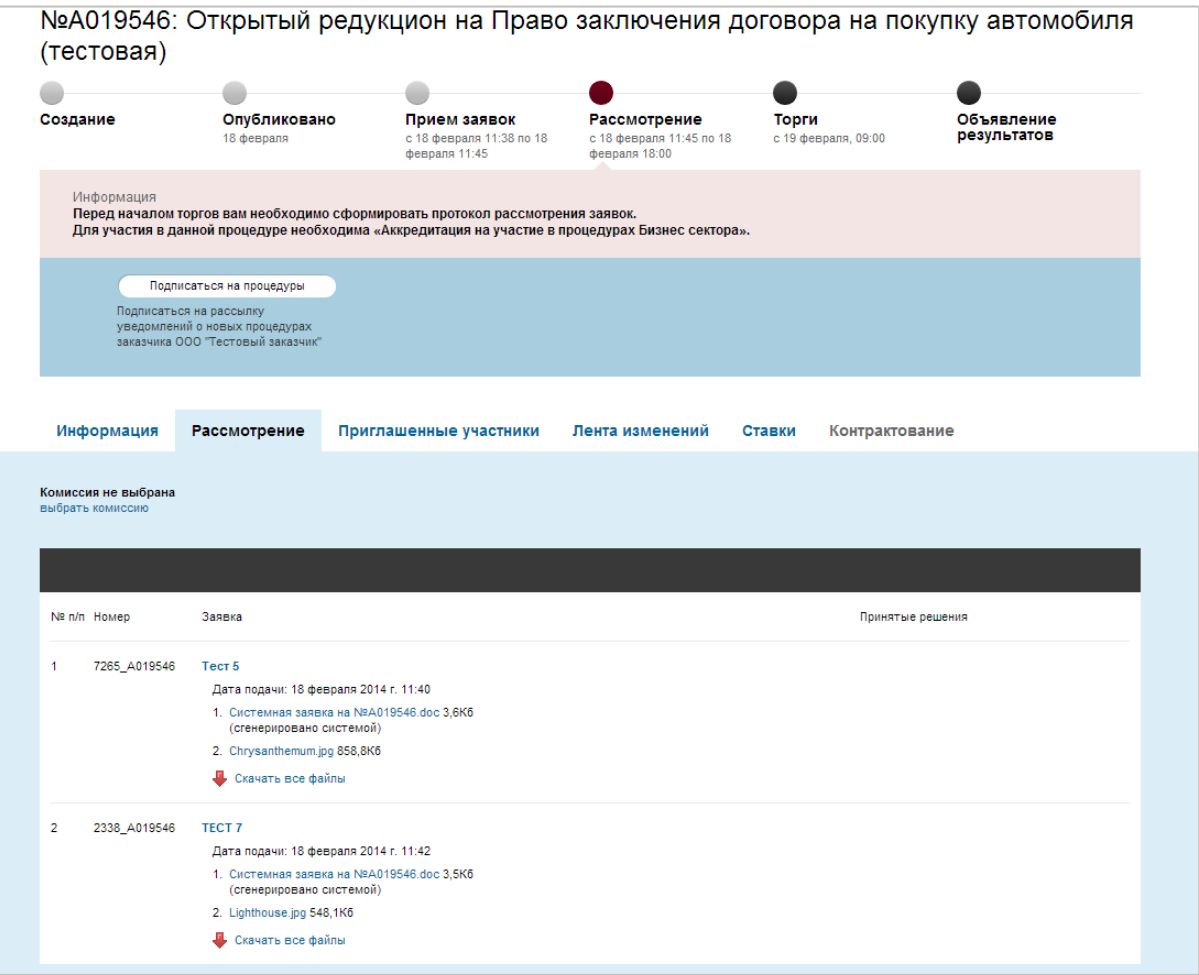

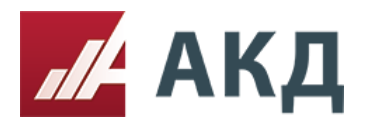

6. Выберите нужную комиссию из Вашего списка комиссий. Если список пуст, то Вам необходимо предварительно создать комиссию для проведения процедуры рассмотрения заявок.

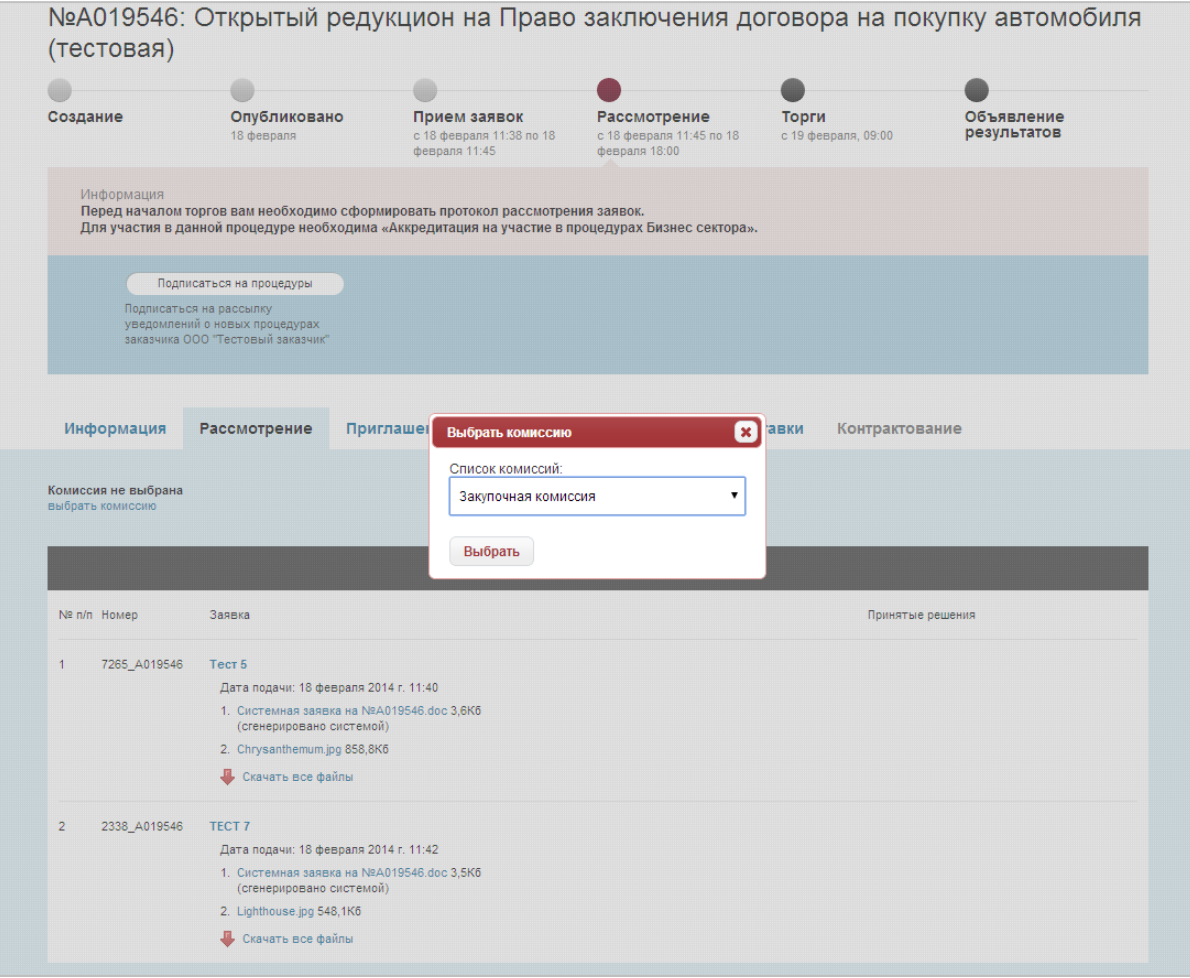

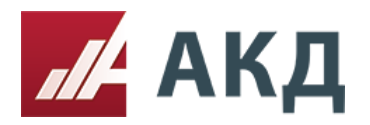

7. Для изменения сведений о комиссии нажмите на ссылку «редактировать комиссию». При необходимости Вы можете скрыть сведения о комиссии в протоколе заседания комиссии, поставив галочку «Скрыть сведения о комиссии из протокола».

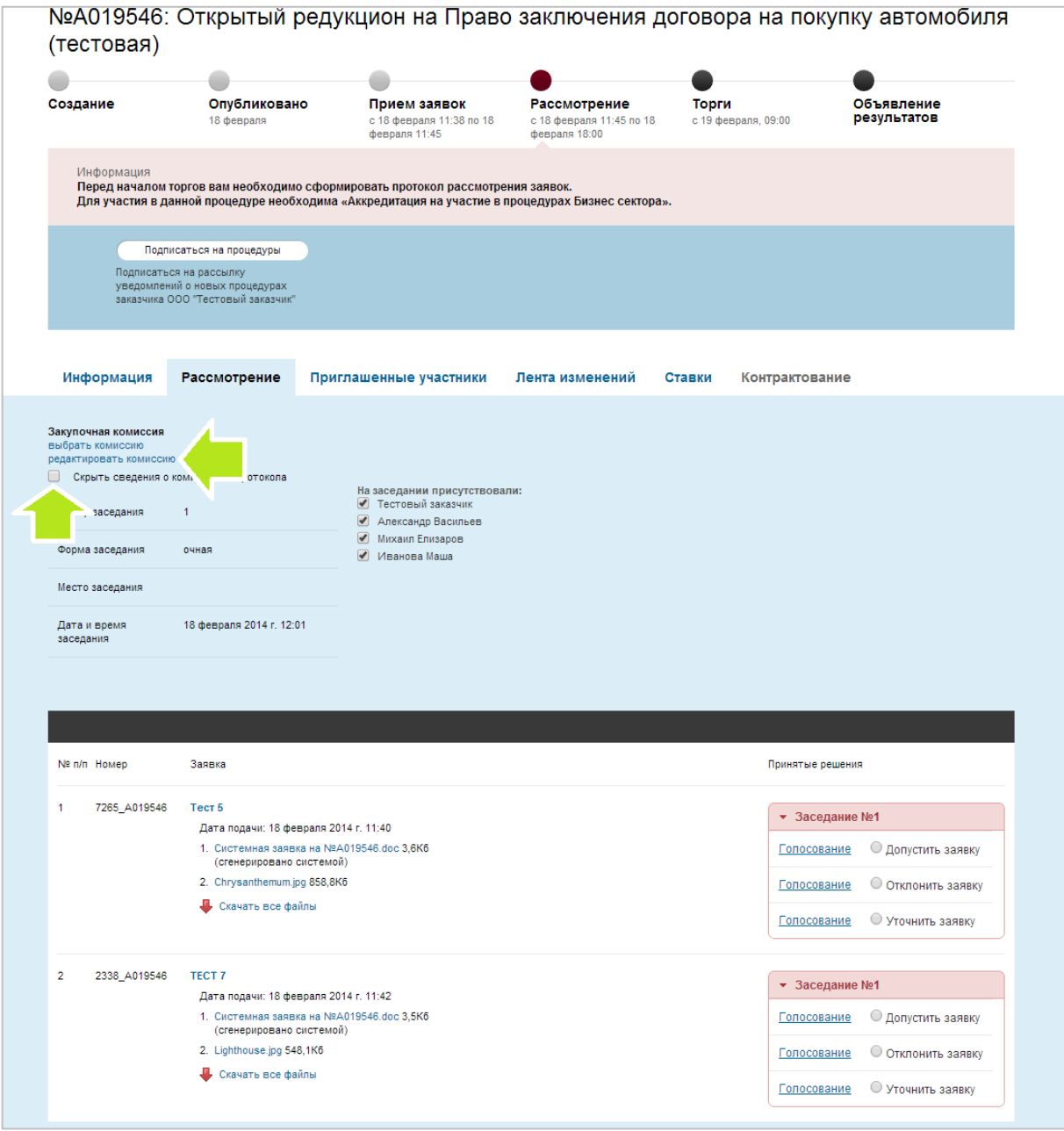

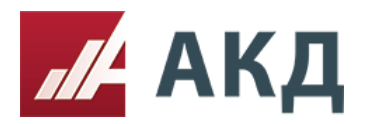

8. Для проведения голосования за одно из решений по заявке необходимо нажать на ссылку «Голосование» напротив соответствующего решения.

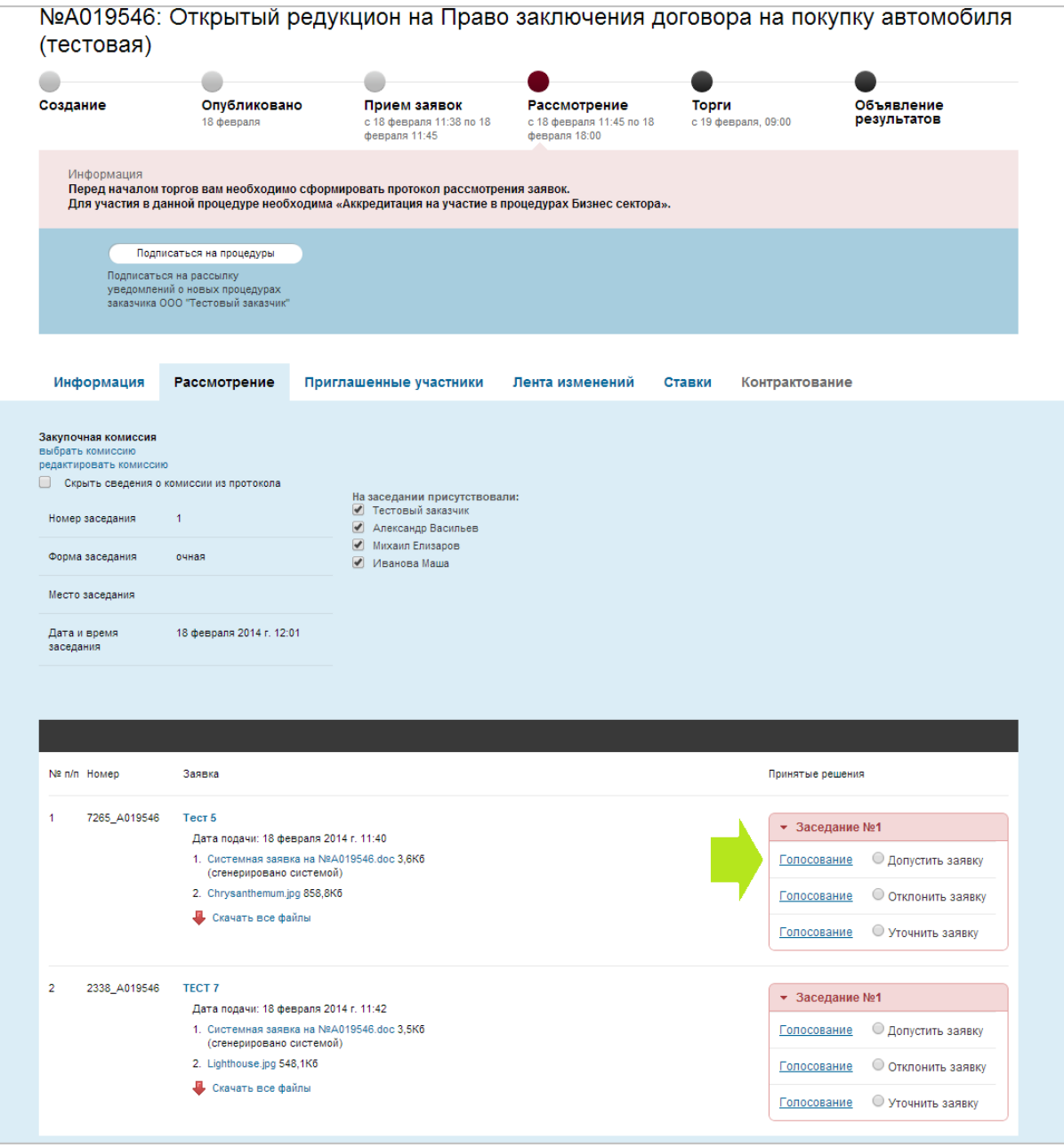

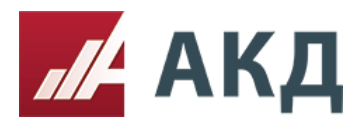

117105, Москва, Варшавское шоссе, д. 1, стр. 6, оф. 426, 427 www.a-k-d.ru +7 (495) 788-54-28 [info@a-k-d.ru](mailto:info@a-k-d.ru)

9. Укажите значения голосов, принятых от каждого члена комиссии, и нажмите на кнопку «Сохранить».

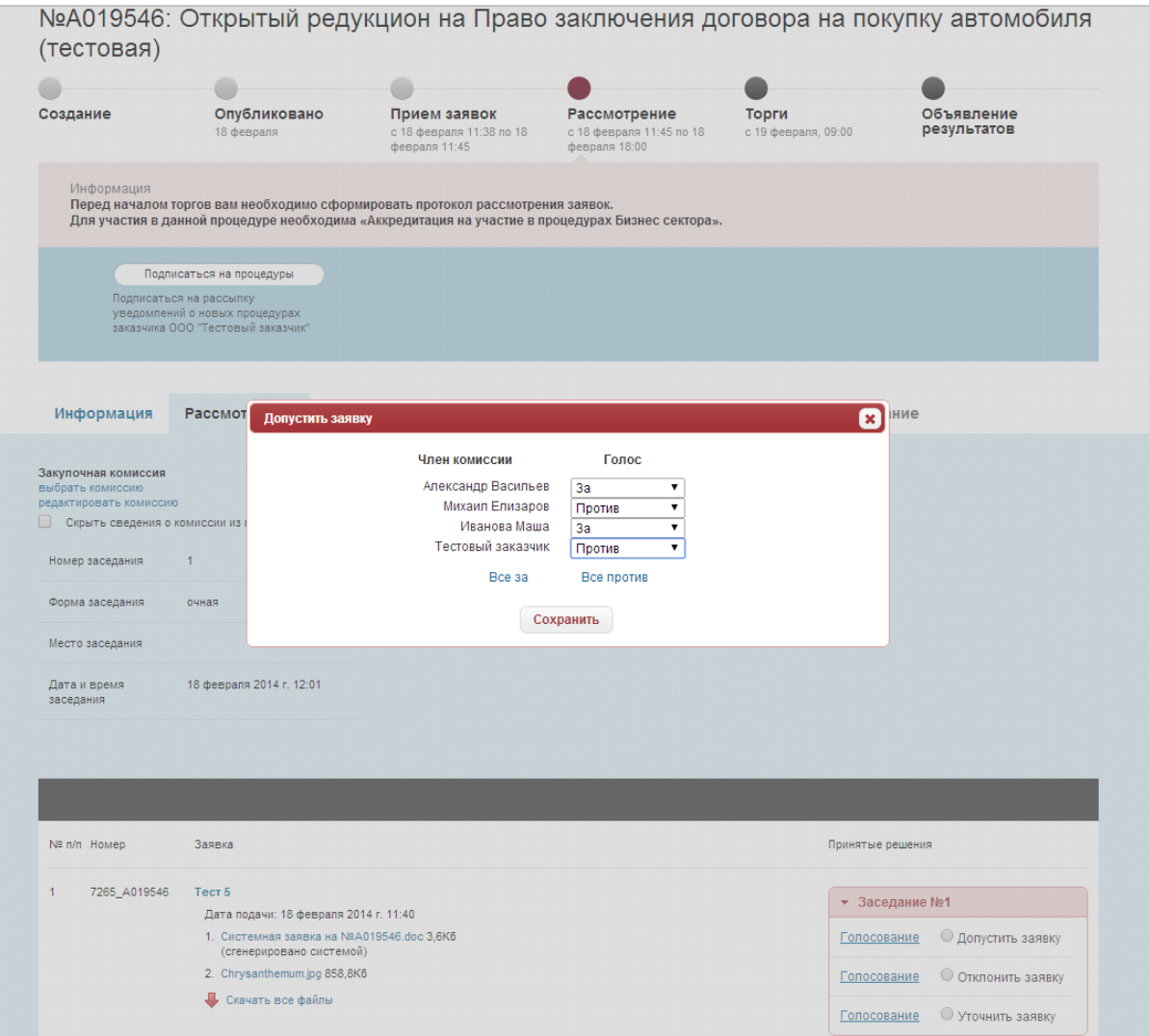

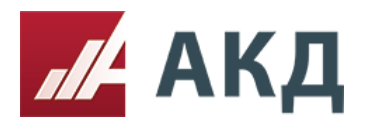

117105, Москва, Варшавское шоссе, д. 1, стр. 6, оф. 426, 427 www.a-k-d.ru +7 (495) 788-54-28 [info@a-k-d.ru](mailto:info@a-k-d.ru)

10. Отметьте итоговое решение по заявке, принятое в результате голосования комиссии. Дождитесь всплывающего сообщения о том, что решение успешно принято. Только после этого переходите к голосованию и вынесению решения по следующей заявке.

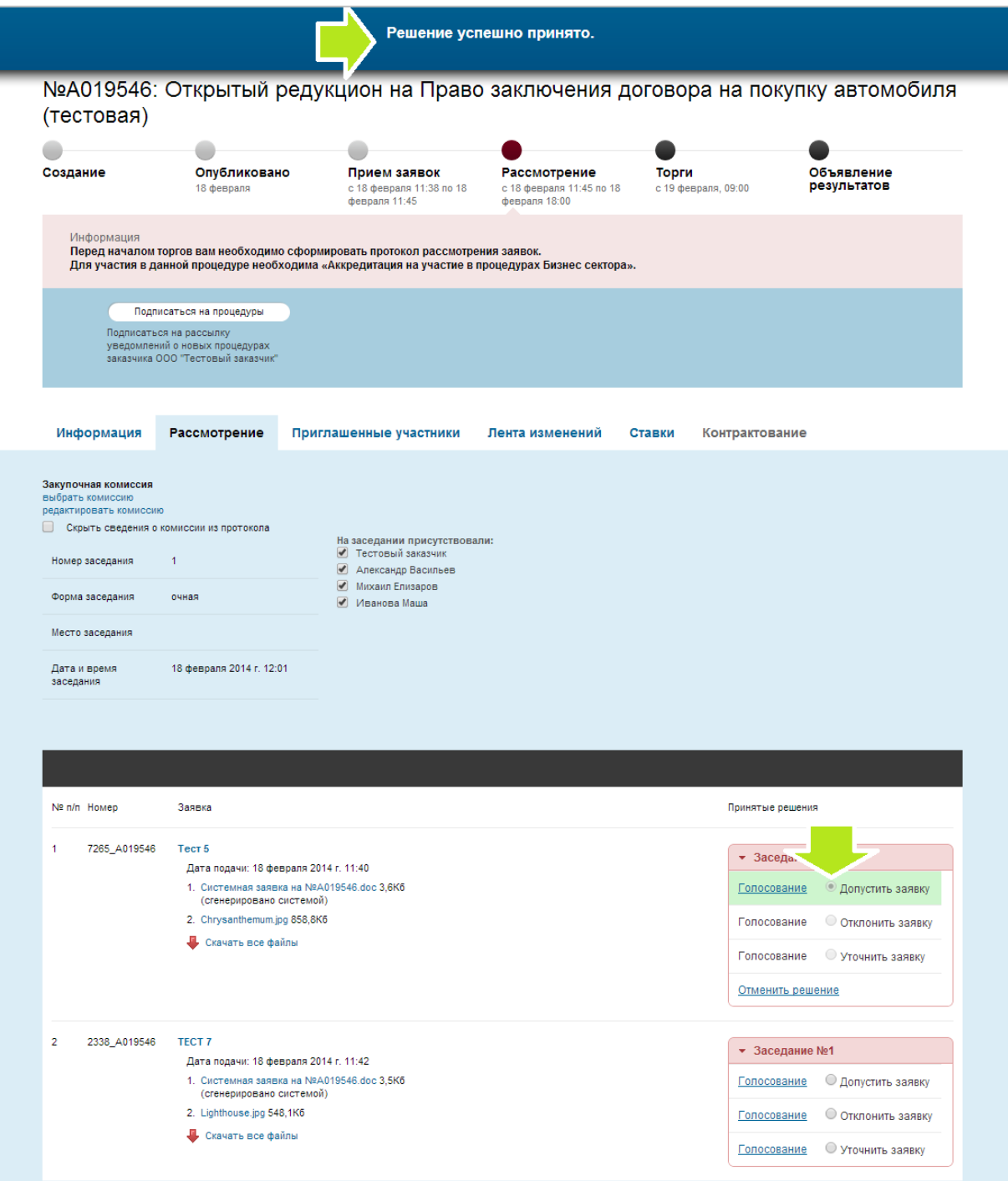

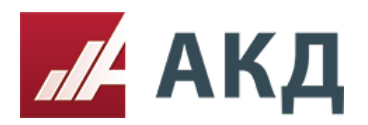

11. Нажмите на кнопку «Опубликовать протокол рассмотрения заявок». Эта кнопка станет доступна только после принятия решения по всем поступившим заявкам.

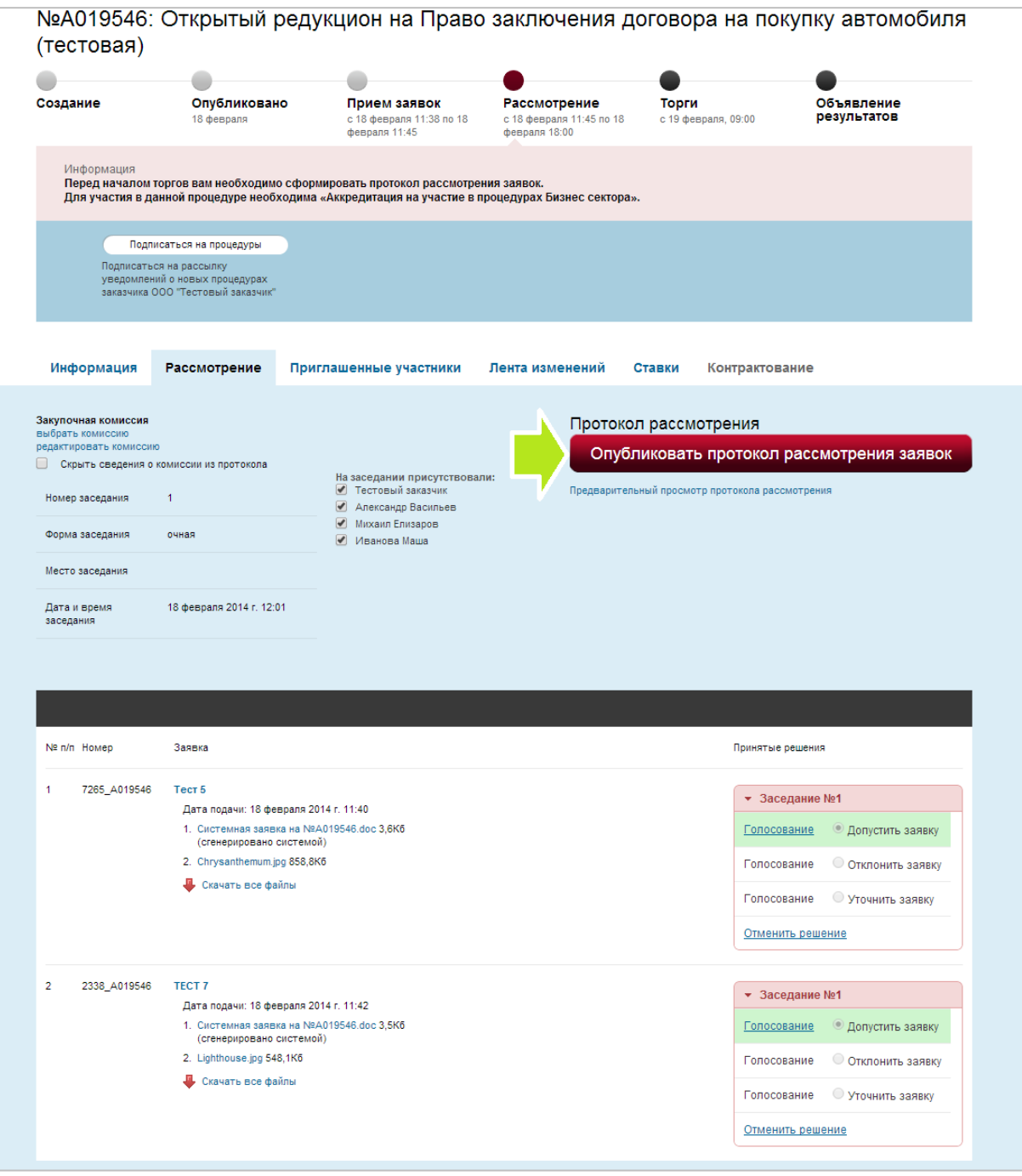

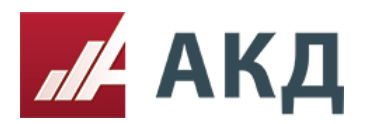

12. После формирования протокол заседания комиссии (рассмотрения заявок) будет доступен для скачивания на вкладке «Информация».

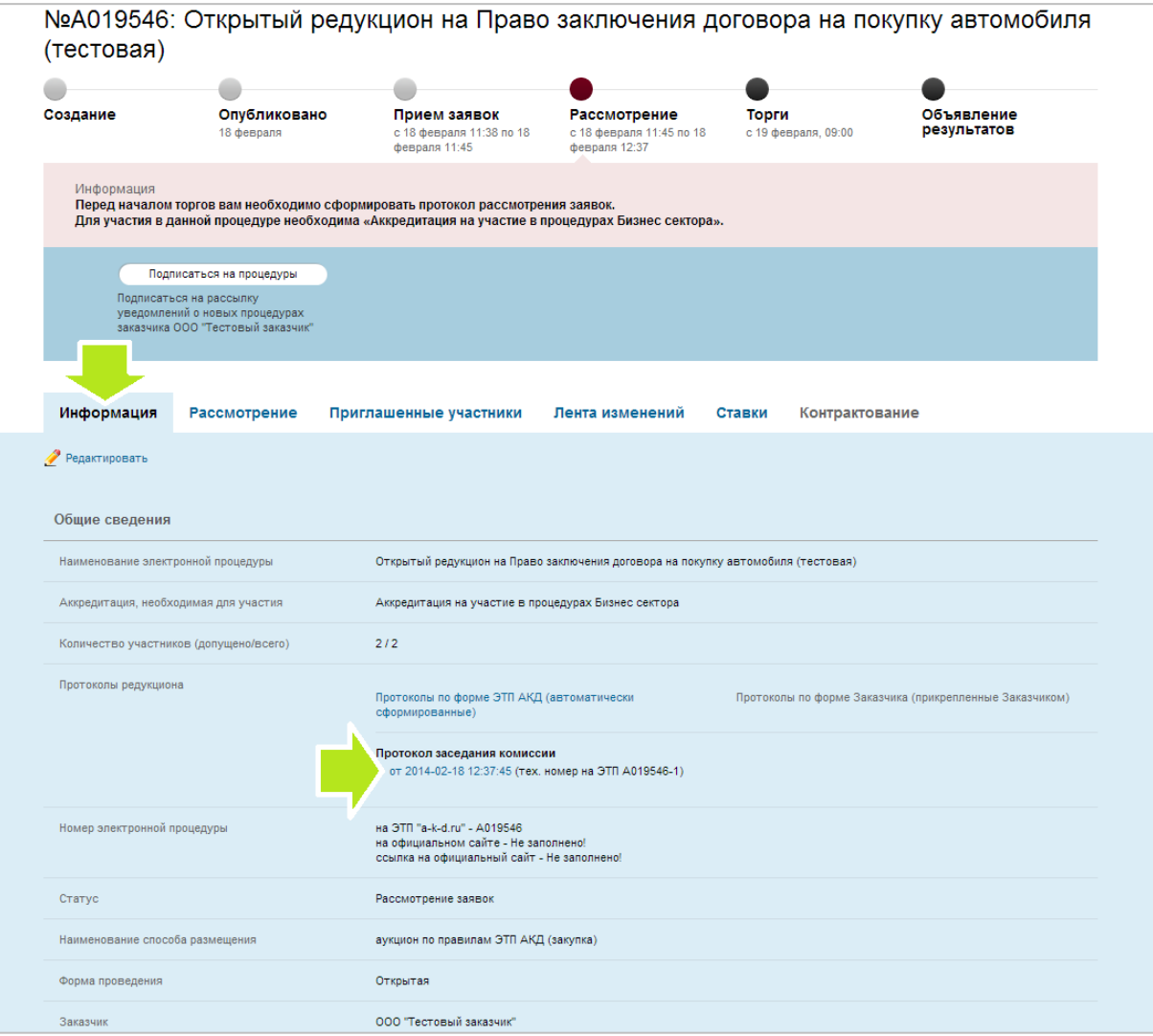

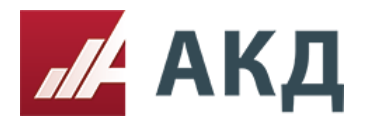

13. Протокол заседания комиссии формируется в виде текстового документа в формате .doc (Microsoft Office Word).

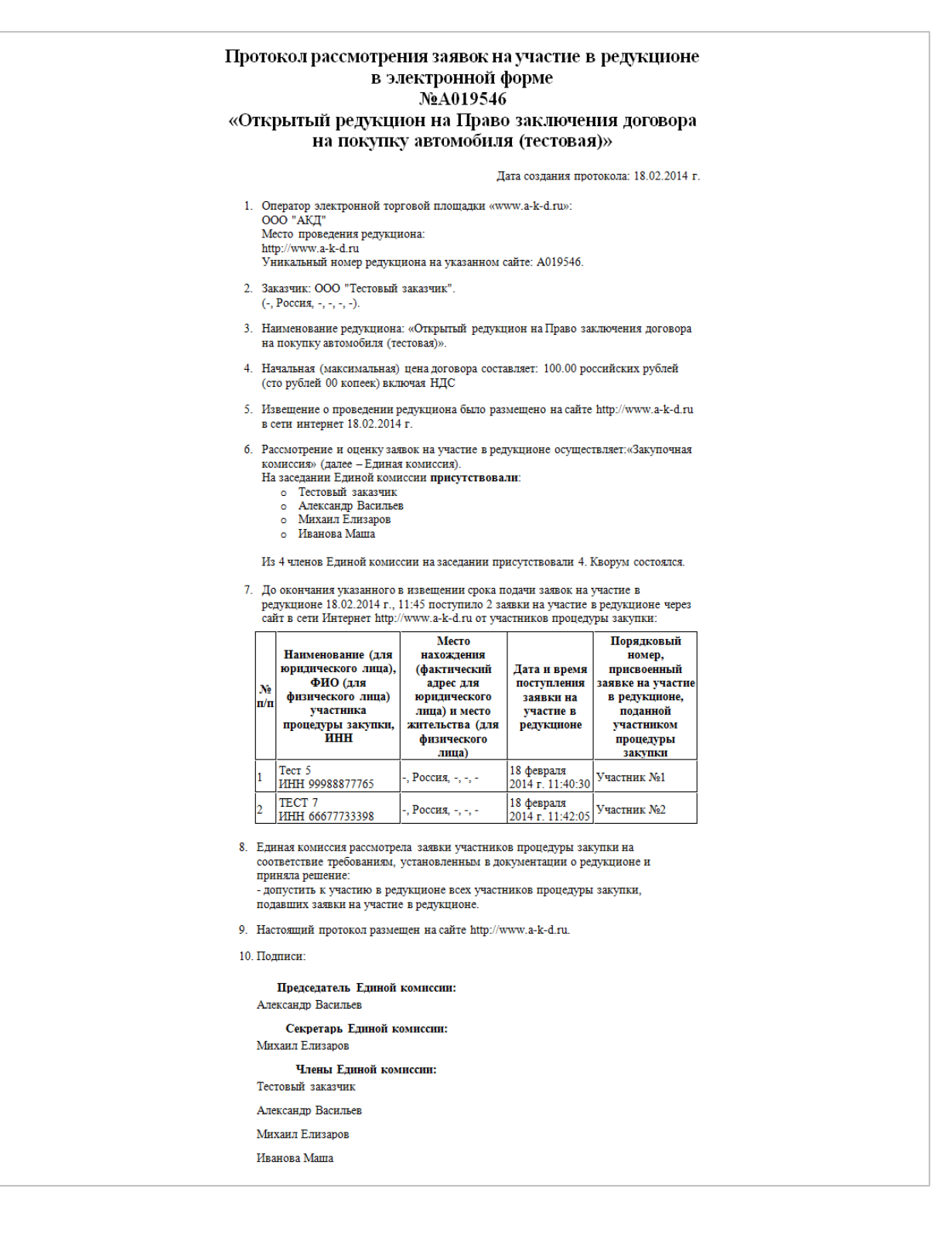